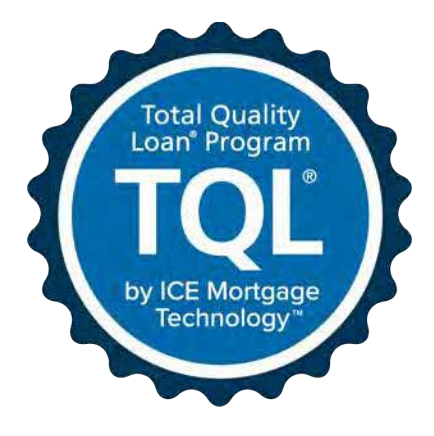

# Encompass Mortgage Insurance Service: Automatic Ordering and Allocation

*Last Revised: January 6, 2021*

## Contents

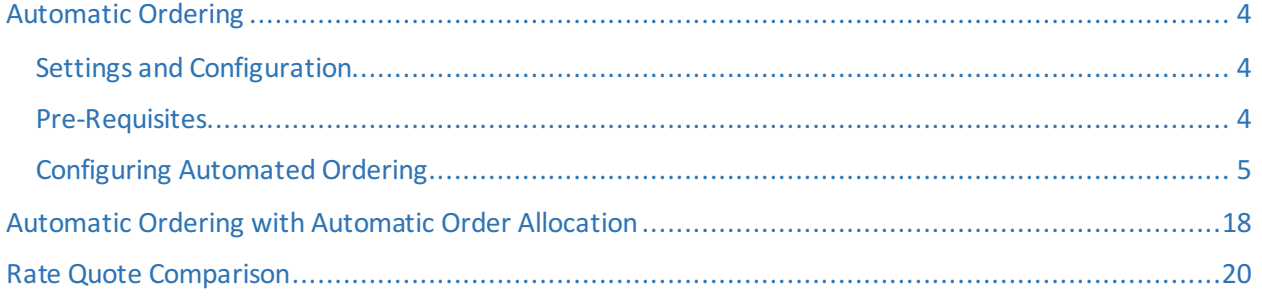

The Automated Mortgage Insurance Service workflow provides a streamlined and efficient processing within the loan manufacturing process. Use this document to configure the new Mortgage Insurance Service so that loans are automatically submitted to supported mortgage insurance (MI) vendors at specified field updates and milestone completion, along with MI resubmissions due to key data changes.

In addition to the set up and configuration steps required to enable automatic ordering of MI, this document also provides the steps required to set up and enable automatic ordering with automatic order allocation. The following *Settings and Configuration* sections apply to both of these ordering options.

For information on automatic order allocation see [Automatic Ordering with Automatic Order Allocation.](#page-17-0)

*NOTE: This is supported on Encompass 18.3 and later versions.*

## <span id="page-3-0"></span>Automatic Ordering

#### <span id="page-3-1"></span>Settings and Configuration

Use the instructions in this section to enable and maintain the automatic ordering of Mortgage Insurance rate quotes, delegated, and non-delegated certificate orders.

#### <span id="page-3-2"></span>Pre-Requisites

Before configuring the automated workflow, authorized users such as Encompass administrators need to use the options in the Mortgage Insurance Service settings vendor tabs to enable MI service for the vendor, update master policy information, applicable MI order information, and assign persona-based access to the service to users.

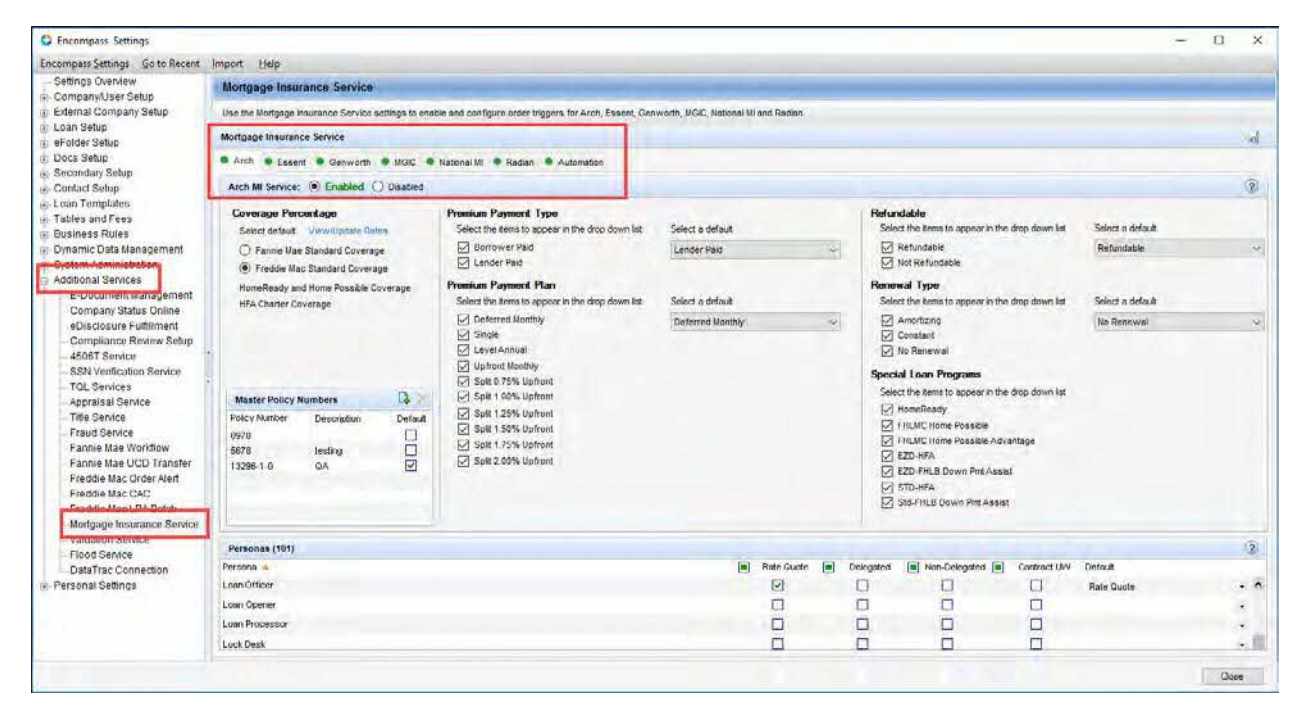

For more information on the Pre-Requisites, refer to the Mortgage Insurance Service white paper for each vendor on th[e TQL Services Guides & Documents page.](http://help.elliemae.com/documentation/TQL/Content/TQL/library/documents.htm)

### <span id="page-4-0"></span>Configuring Automated Ordering

#### **To Enable Automatic Ordering:**

- 1) On the menu bar, click **Encompass**, and then click **Settings**.
- 2) On the left panel, click **Additional Services**, and then click **Mortgage Insurance Service**.
- 3) On the *Mortgage Insurance Service* panel, click the **Automation** tab.
- 4) In the *Automatic Ordering* section, select **Enabled**.

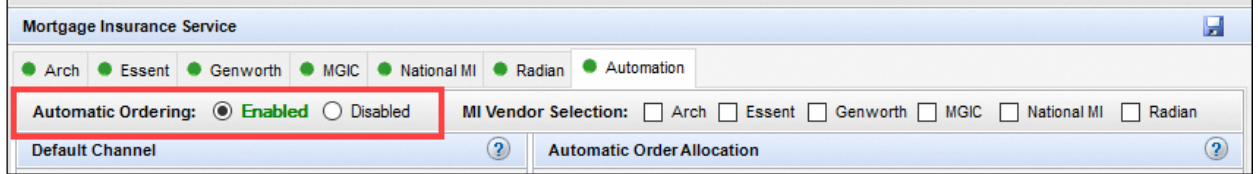

This automatically selects the vendor that has been enabled in the vendor-specific tabs. If you haven't enabled your MI Service in the vendor tab (Arch, Essent, Genworth, MGIC, National MI, Radian), click the tab, and enable the service. For more information, see the vendor-specific MI white papers on th[e TQL Services Guides & Documents](http://help.elliemae.com/documentation/TQL/Content/TQL/library/documents.htm) page.

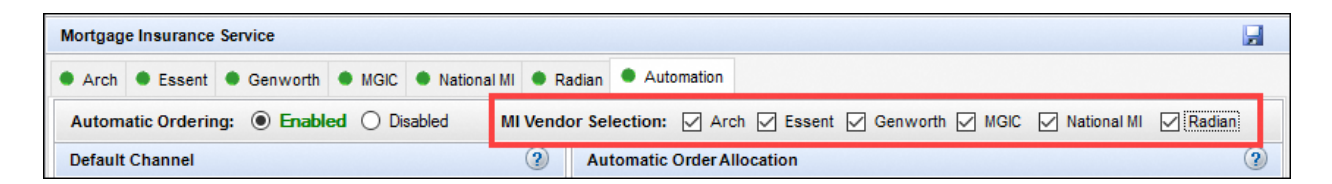

5) Use the *Trigger Milestones* panel to define the milestones, at the completion of which, automatic loan submissions to MI will occur. Automatic ordering can be configured for rate quotes, delegated, and/or non-delegated certificate orders. Any other certificate order types can be ordered using the TQL Services tool.

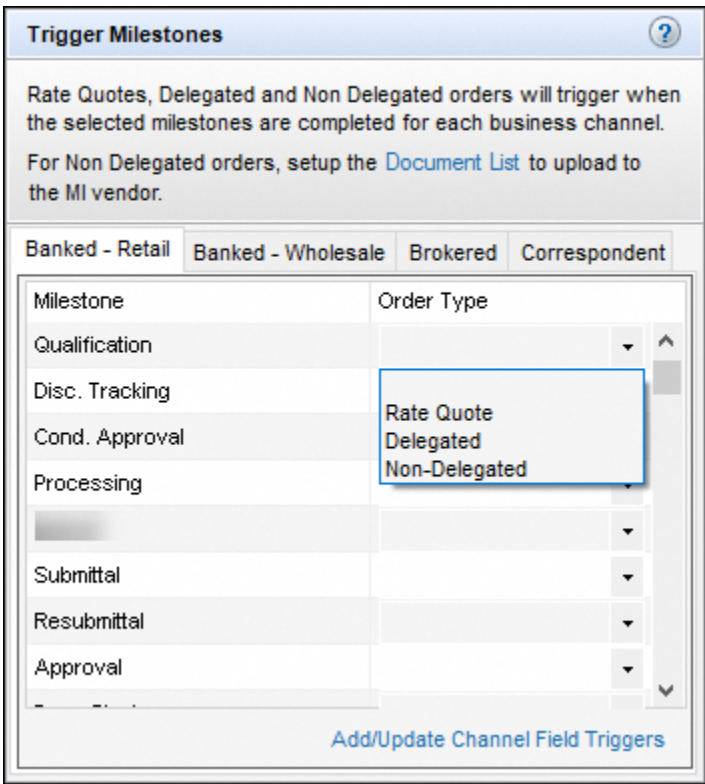

a) Use the **Order Type** drop-down list corresponding to the milestone to configure the MI order type that will be placed at the completion of the milestone and loan save.

*NOTE: For Order Type, you can only configure the settings such that a Rate Quote is selected before Delegated (or Non-Delegated). For example, if you select Non-Delegated prior to Rate Quote, and save your selection, you will be stopped from making the selection, and a message will display.* 

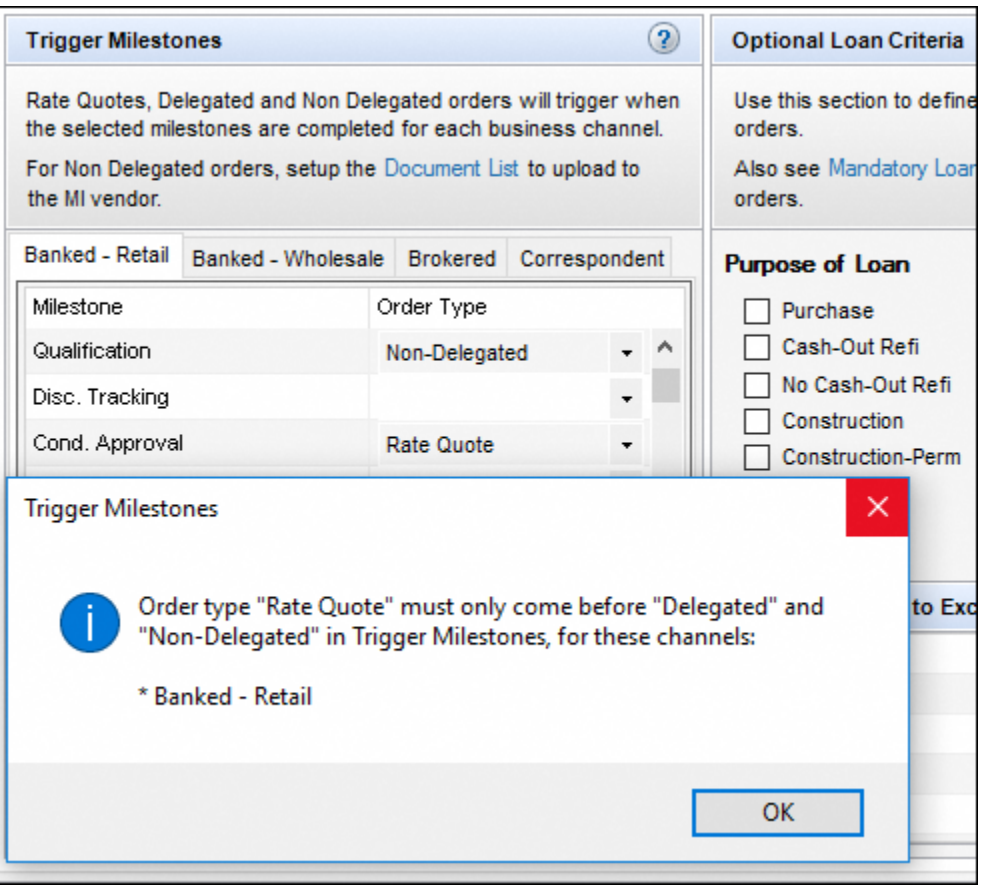

b) Click the **Add/Update Channel Field Triggers**link to view the list of fields that trigger automatic loan resubmissions to the applicable MI vendor when the fields are updated in Encompass after the corresponding milestones are completed.

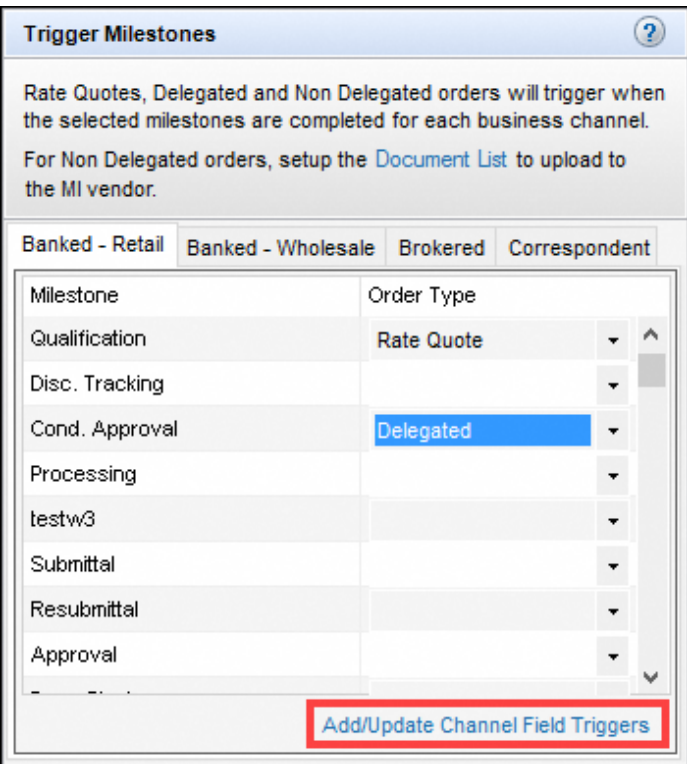

i) Use the *Field Trigger Setup* window to specify the key data fields that, when changed, will trigger an MI resubmission. The top panel displays the default Encompass fields. You can add Milestone Triggers to the fields to configure automatic loan resubmissions for field updates after the corresponding milestone is completed. If no Milestone Trigger is selected from the drop-down list for any field(s), automatic loan resubmissions for those fields will occur at any time, regardless of milestone completions.

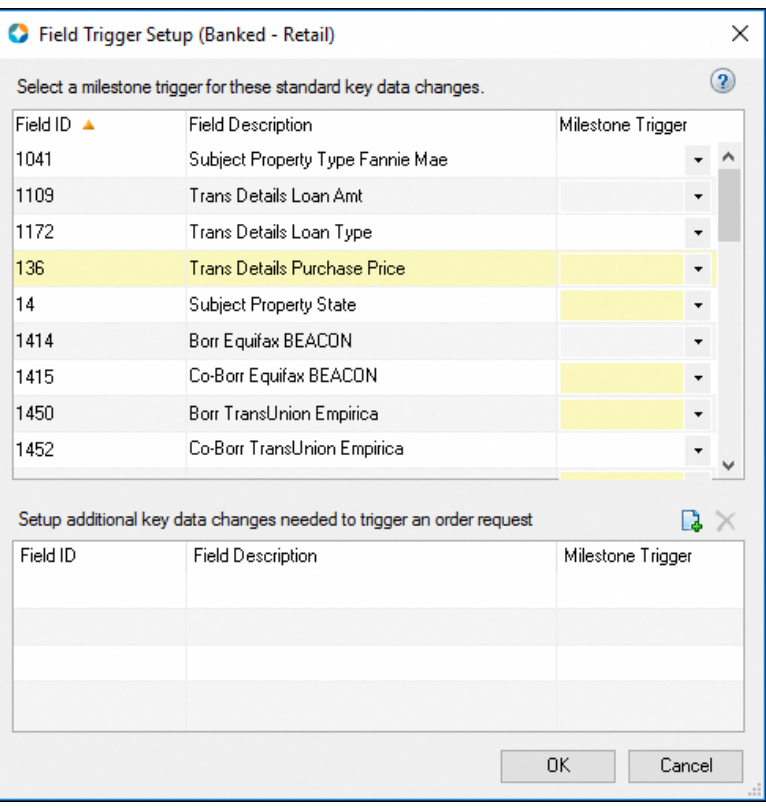

ii) See the table below for the default field triggers.

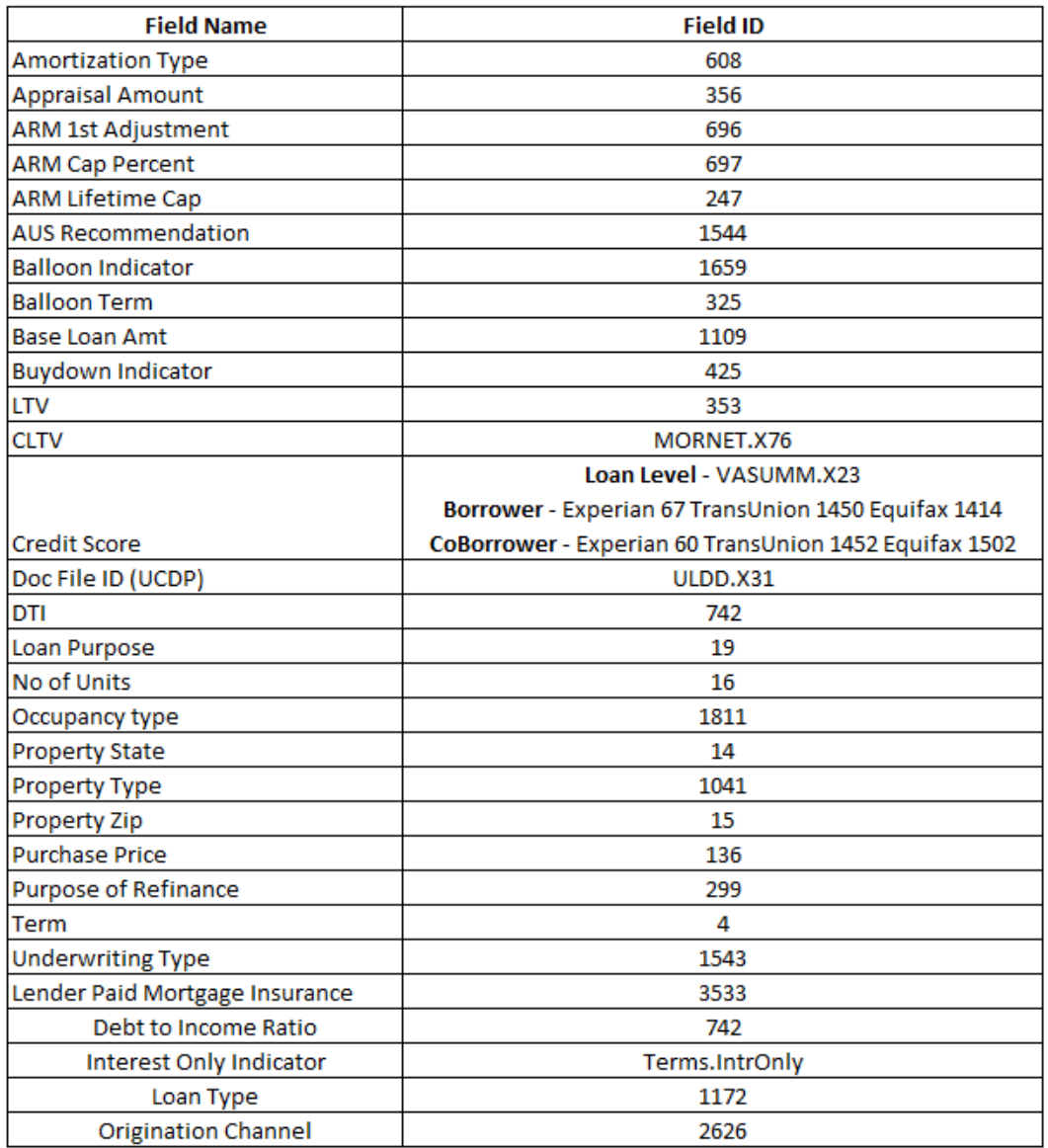

iii) Use the bottom panel to add fields, which when updated (after the completion of the corresponding milestones), will trigger automatic loan resubmissions to the applicable MI vendor. To add fields, which, when updated (after the completion of the corresponding milestones) will trigger automatic loan resubmissions to MI, click the **New** icon in the *Field Trigger Setup* window.

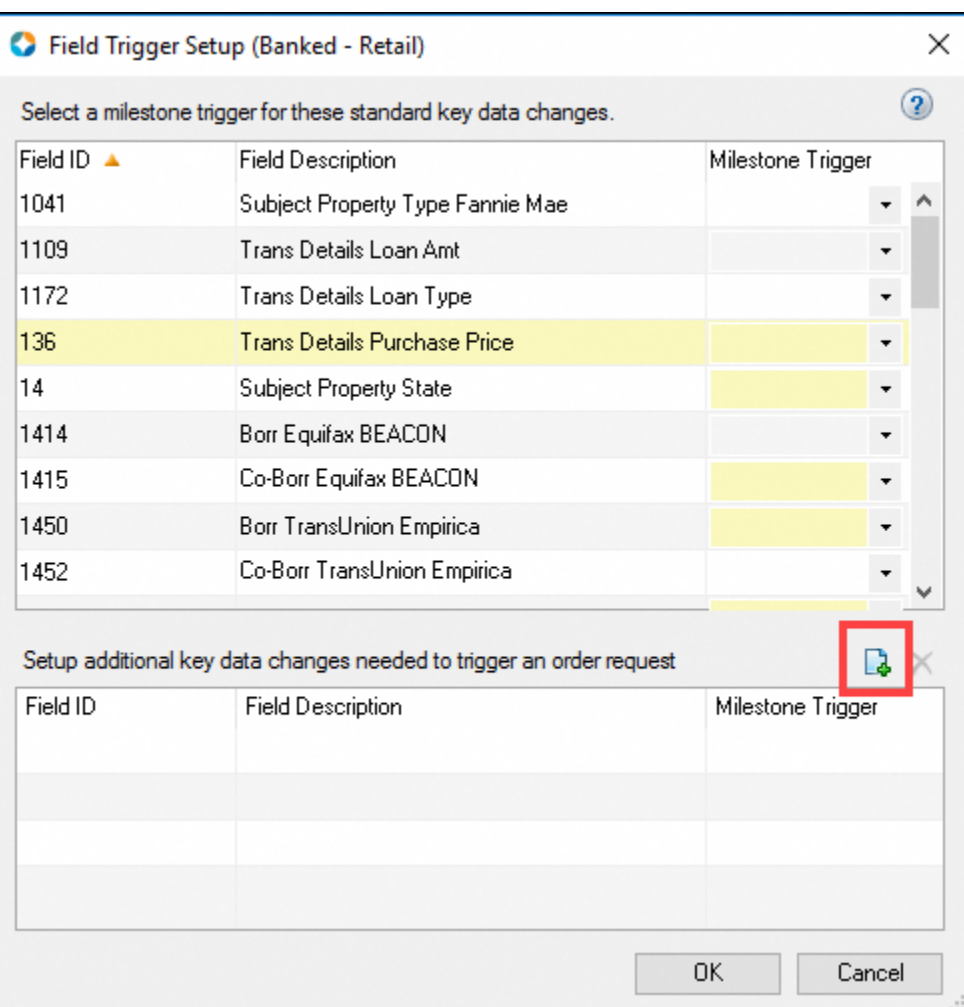

iv) In the *Add New Field Trigger* window, type the field ID, and then click **OK**.

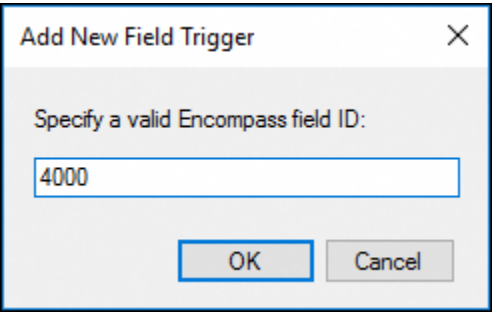

v) In the *Field Trigger Setup* window, click **OK**.

**NOTE**: Based on your selections in the *Trigger Milestones*panel:

- o If a loan has a rate quote with imported fees and one of the trigger fields is updated, when a loan is saved, an automated rate quote resubmission to the applicable MI partner will be placed.
- o If a loan has a delegated/non-delegatedcertificate order with imported fees, and one of the trigger fields is updated, an automated delegated/non-delegatedcertificate resubmission to the applicable MI partner will be placed.
- 6) For Non-Delegated orders, click the **Document List**link to identify the eFolder documents to be automatically included with non-delegated MI submissions for each supported vendor.

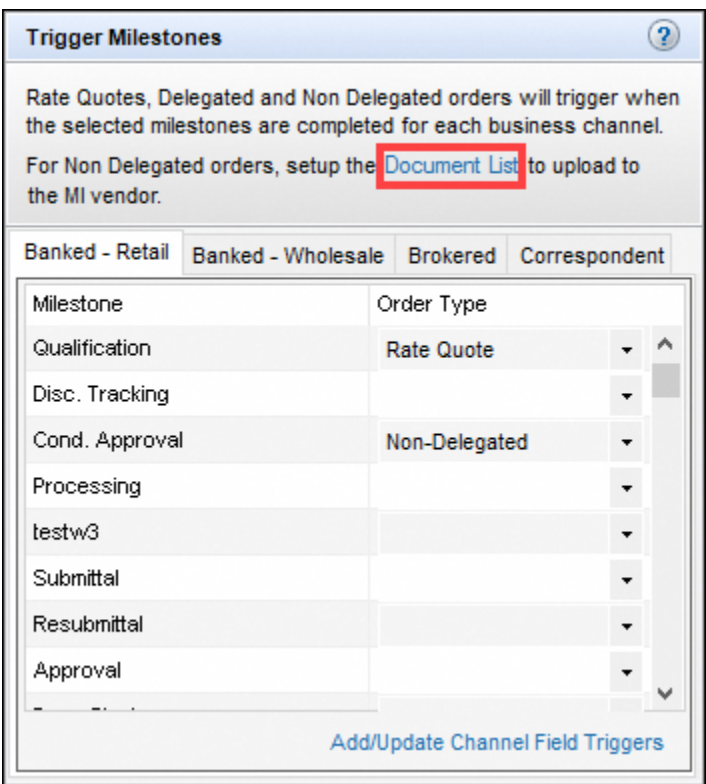

Documents recommended by each MI Services vendor are provided out of the box – you can also add and delete documents to this list.

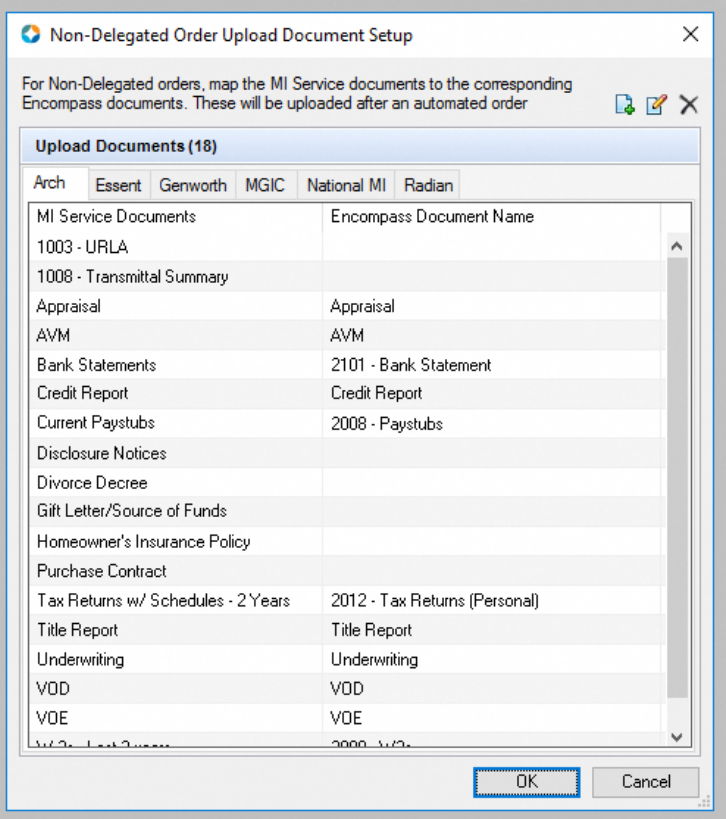

*NOTE: Documents in the eFolder will be automatically added to the MI order submission only if they are listed in the MI Settings, Automation tab.*

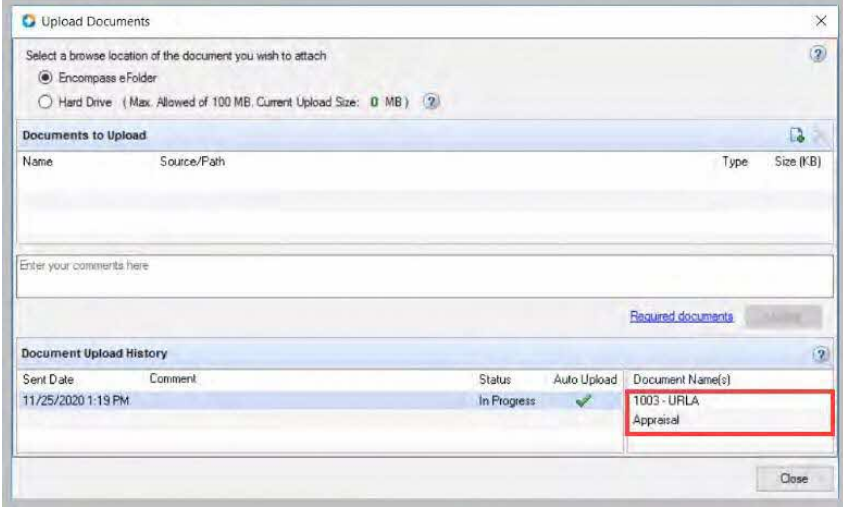

7) Use the *Optional Loan Criteria* panel to include additional criteria for automated MI orders. For example, if your organization wants to limit the automatic ordering for a loan purpose of purchase, cash-out refi and no cash-out refi, those check boxes would be selected here. If your organization does not want to limit based on loan purpose, then no check boxes need to be selected here.

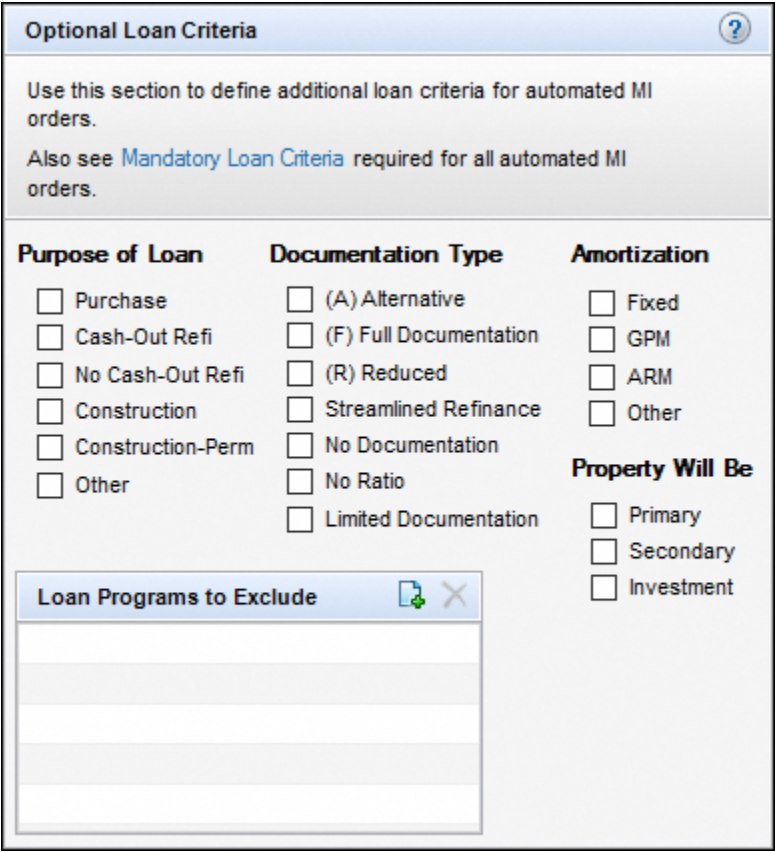

a) Click the **Mandatory Loan Criteria** link within the Optional Loan Criteria panel to view the basic criteria a loan must meet to be eligible for automatic MI ordering. This section is read-only.

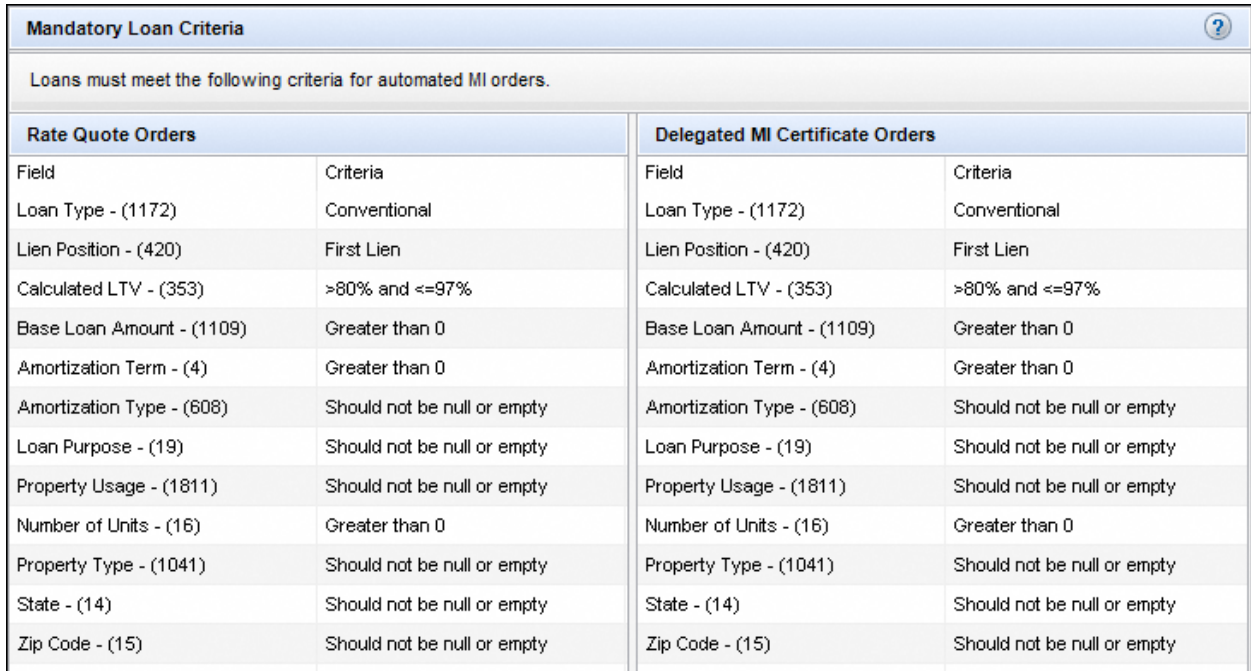

8) Use the **Loan Programs to Exclude** panel to identify loan types for which you do not want automatic MI order submissions.

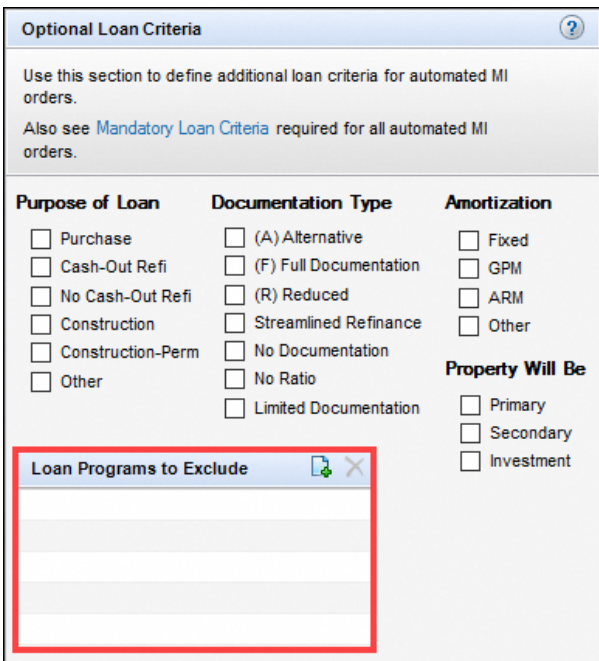

- a) In the **Loan Programs to Exclude** panel, click the **New** icon.
- b) In the Add Loan Program window, type the loan program name (full or partial), and click the **OK** button.

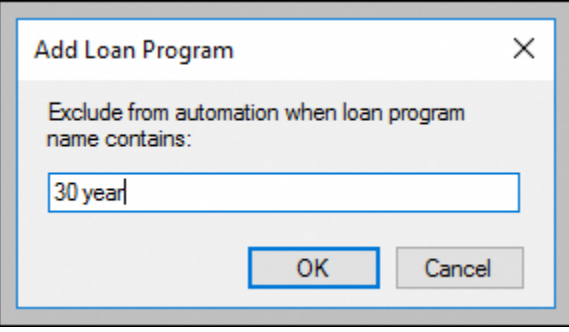

9) Use the **Additional Automation Settings**panel to configure user notifications for the automated non-delegated MI workflow.

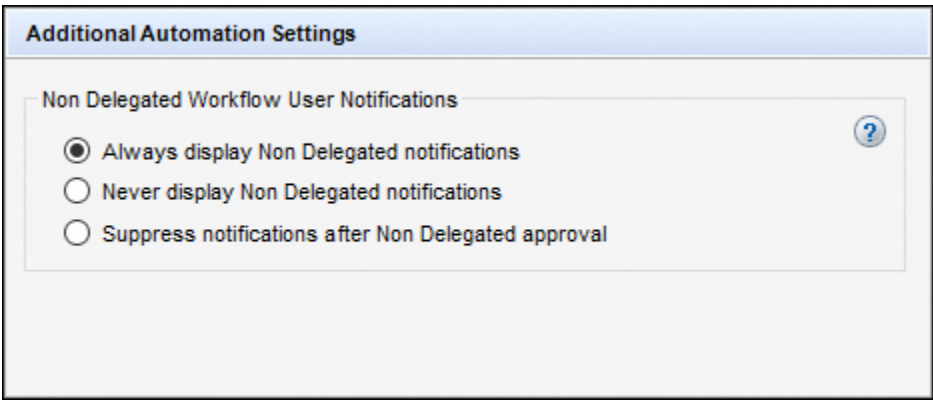

- a) **Always display Non Delegated notifications**: When this is selected, users will be notified when a non-delegated order will not be placed and when key data changes have been made following a non-delegated order.
- b) **Never display Non Delegated notifications**: When this is selected, notifications will not be displayed.
- c) **Suppress notifications after Non Delegated approval**: When this is selected, users will be notified only until the most recent non-delegated order is approved, after which notifications will not be displayed.

## <span id="page-17-0"></span>Automatic Ordering with Automatic Order Allocation

After completing all of the preceding steps, you can continue with the following steps to set up and enable automatic order allocation.

This diagram depicts the difference in the user experience when using automatic ordering versus automatic ordering with automatic order allocation.

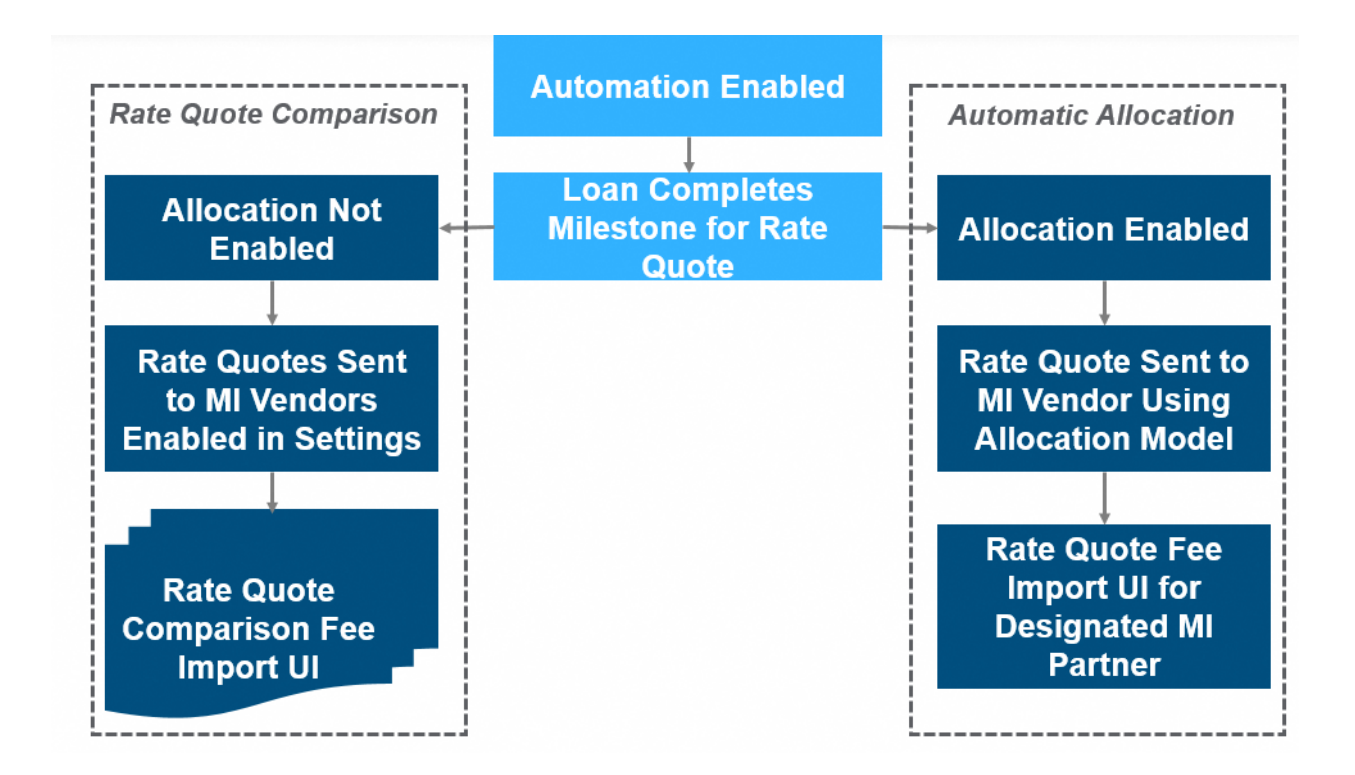

1) Use the *Automatic Order Allocation* panel to automatically allocate rate quotes to each vendor enabled for the automated MI workflow.

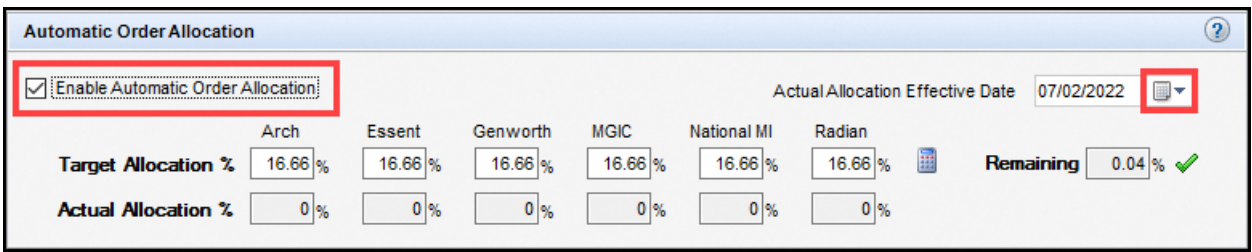

- Select the **Enable Automatic Order Allocation** check box.
- Click the **Calendar**icon provided with the **Actual Allocation Effective Date** field to define the date from which automatic allocation will be implemented.
- Use the *Target Allocation %* fields for each vendor to enter the target allocation percentage assigned to the vendor. Each lender designates this distribution percentage as applicable. The total Target Allocation percentage must be no less than 99.99%.
- The *Remaining* field auto-populates based on your designations. You can click the **Calculator** icon to equally allocate ordering among the enabled vendors.
- The *Actual Allocation %* fields for each vendor are non-editable and pre-populated.
	- o The Actual Allocation % represents certificates, whether they are placed manually or through automatic ordering.
- **Partner designation of an automated rate quote** The furthest distance from the Target Allocation % to the Actual Allocation % defines the MI vendor receiving the next automated rate quote.

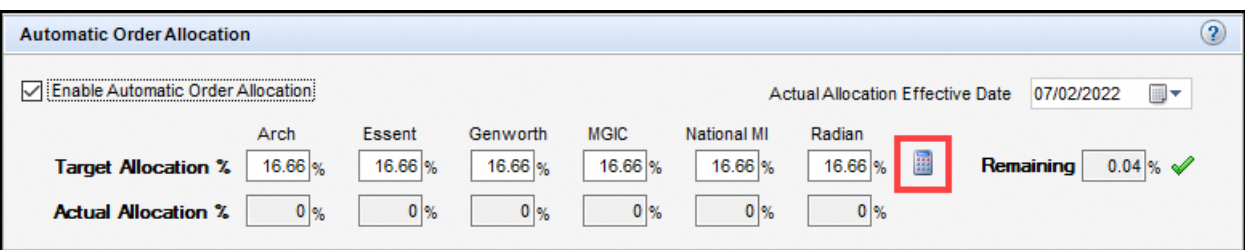

*NOTE: If the Automatic Order Allocation panel is configured, rate quotes will be allocated based on the numbers defined in this section, and [a rate quote comparison](#page-19-0) will not be displayed to your user.*

2) Click the **Save** icon to save your updates.

## <span id="page-19-0"></span>Rate Quote Comparison

If your Encompass administrator has enabled automatic ordering for more than one vendor, and has not configured automatic order allocation, when your loan completes a milestone configured to order a rate quote, an *MI Rate Quote* window will display that lists a rate quote comparison for the enabled vendors.

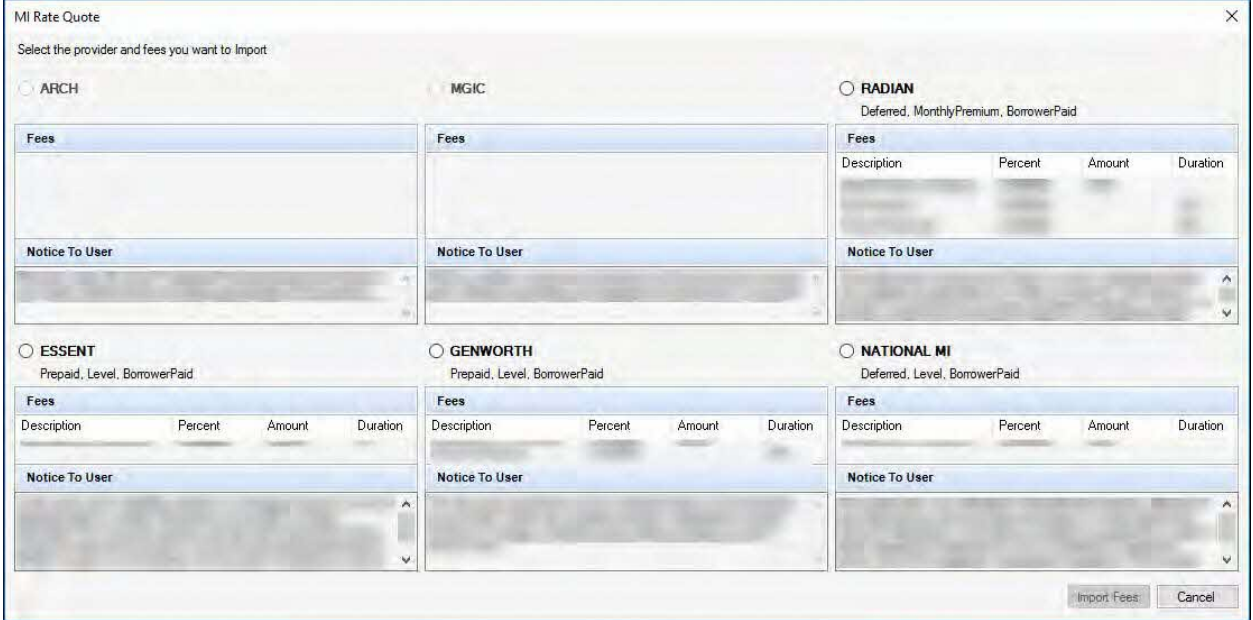

*NOTE: The above image has been modified for the purpose of this document to remove vendor-specific rates. Your MI Rate Quote window will display rate quotes for the enabled vendor(s). The Fees panel will display the rate quote received from the vendor. The Order Information panel will display details about the type of order associated with the vendor response. For example, if the fees are associated with a borrower paid monthly deferred order, then the Order Information panel will display Deferred, MonthlyPremium, BorrowerPaid.* 

You can compare the rate quotes, select your vendor, and then click the **Import Fees** button.

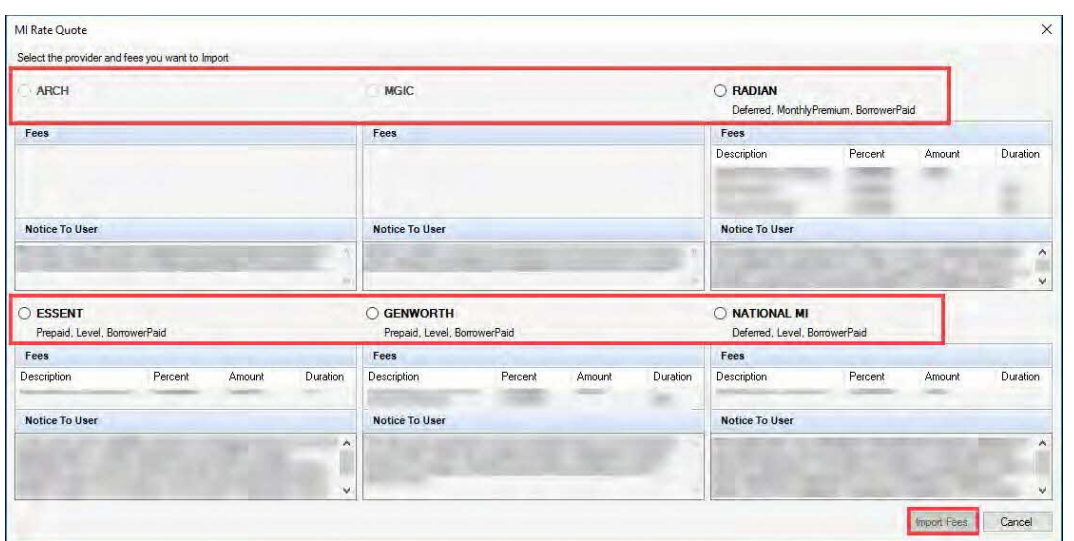